## **How to use the Zduino LEE Module with the Trainer Board**

- **Note: If you are going to use the Arduino/Zduino module for this distance training workshop, please download the Arduino software:**
- 1. Connections and settings of Zduino LEE Module with the Trainer Board Rev2.

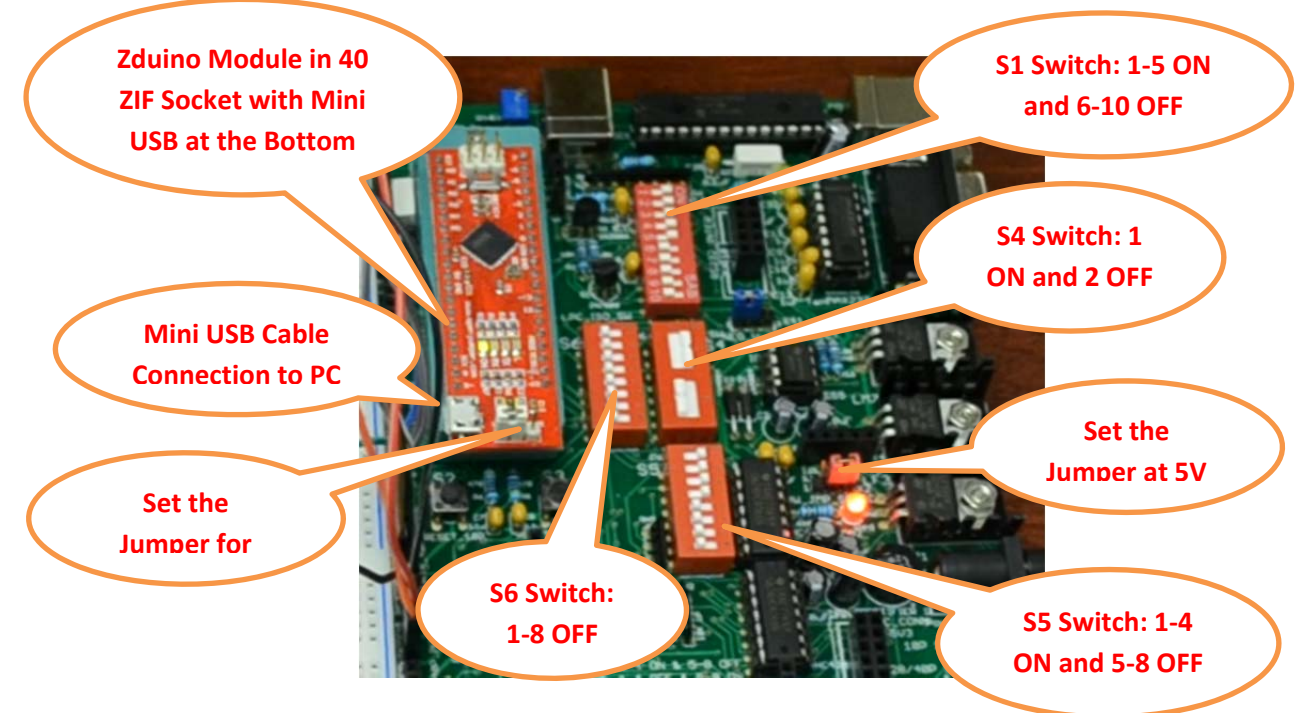

Figure 1. Zdunio Module with Rev2 Trainer Board

- 2. Go to http://arduino.cc/en/Main/Software and download Arduino 1.0.5 onto your PC. You can either run the "Window Installer" directly (recommended) or download the "Windows (ZIP file)". The default file location is C:/Program Files (X86)/Arduino additionally a folder named "Arduino" will be created under the (user) Documents folder when installing the software. This is the folder and location of the Arduino "Sketchbook" files and location where user- created files are stored. The "Example" files are stored in "Program Files" folder in the Arduino folder.
- 3. Alternatively you may unzip (extract) the file to a location of your choice after completion of the download process. Locate the "Arduino.exe" installation files and double-click to run the setup application.
- 4. After the Arduino software has been installed you are may run Arduino application (i.e., Application file type) in the folder, Arduino-1.0.5 on your PC. Click on *Arduino* application and run, the Arduino programming window will appear as shown in Figure 2.

| Sketch_mar06a   Arduino 1.0.5 | $\overline{\mathbf{x}}$<br>o C |
|-------------------------------|--------------------------------|
| File Edit Sketch Tools Help   |                                |
| 全国<br><b>A</b>                | $\bullet$                      |
| sketch_mar06a                 |                                |
|                               | ▲                              |
|                               |                                |
|                               |                                |
|                               |                                |
|                               |                                |
|                               |                                |
|                               |                                |
|                               |                                |
|                               |                                |
| ∢                             | ۳<br>Þ                         |
|                               |                                |
|                               |                                |
|                               |                                |

Figure 2. Arduino Window

- 5. Once the software driver of the Arduino board is installed, the PC should automatically recognize the Arduino board and install the appropriate driver. Otherwise, you may have to manually install the Arduino driver using the following steps:
	- (a) Plug the Arduino to a USB port on the computer; Windows will try to install drivers if it fails. You may close any error messages.
	- (b) Next, you will need go into the *Device Manager* through file search on PC, Under "*Other Devices*" there will be a device labeled "Arduino Micro. "
- 6. Right click on that device label.
- 7. Click on *update driver software*.
- 8. Click on "*Browse my computer" for driver software.*
- 9. Browse to where you extracted the Arduino files and they are in the *driver* folder, in this example, it is "*C:\Users\Administrator\Desktop\arduino-1.0.5-windows\arduino- 1.0.5\drivers*". Figure 3 shows a similar path for Arduino-1.0.5.
- 10. Click *next* on the right lower corner of the window (if any warnings messages, just "*allow*" or continue "*install anyway*").

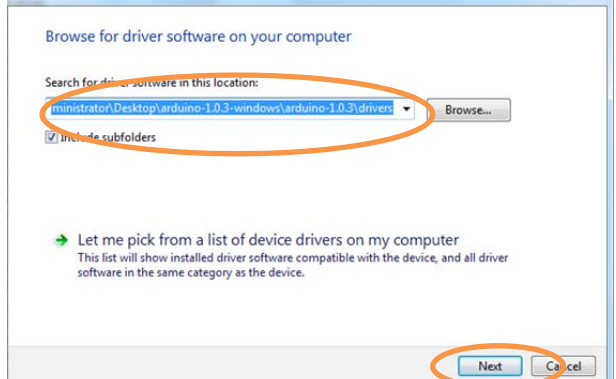

Figure 3. Driver Software Link for Arduino-1.0.5

11. You need to make sure the right software driver is installed for the Arduino board you intend to use. If the installation is correct, you can find a device labeled *Arduino Micro or Uno* in *Device Manager* under *Port.* Your COM port number will be displayed next to your device, i.e., Arduino Uno. In this case, your COM port number is 4. See Figure 4. On other computers, the COM port number may be different.

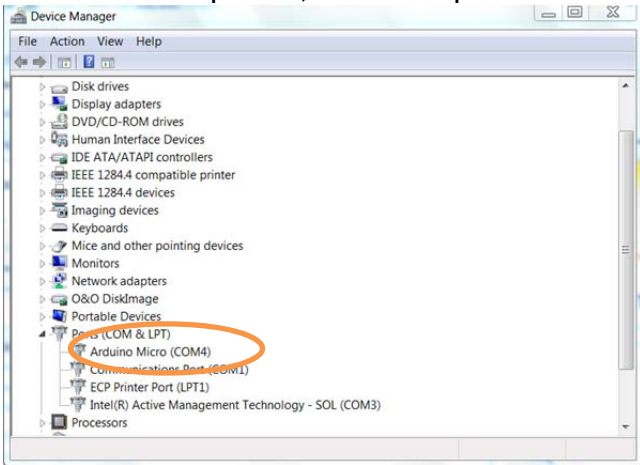

Figure 4. Device Driver Window

- 12. The installation has to be repeated, if you can't find *Arduino Uno* in *Device Manager* under *Port.* In this case, you need to point to the same folder "C:\Users\ Administrator\Desktop\arduino-1.0.5-windows\arduino-1.0.5\drivers" and repeat the installation process starting from Step 5.
- 13. Run the LED-Demo Program:
	- (1) Download the LED\_Demo.ino from **www.ucdistancetraining.org,**  then select **Pre Workshop Preparations** 
		- **or you can download it from www.ucdistancetraining.odu.edu**
	- (2) Connect 8 jumper wires from X12 to X6 on the trainer board Rev2
	- (3) Connect 3 jumper wires from pin  $#3, #4, 8#5$  on  $X14$  to pin  $#1, #2, 8#3$  on X32.

(4) Under the Arduino application window, Click on *File> Open > LED\_Demo.ino.* It will open the window shown in Figure 8. Figure 9 is the display of the contents of LED\_Demo.ino source code file.

Note: The following code example describes how to build a circuit and to turn ON-and-OFF a set of 8 physical LEDs through DIP switch controls under Arduino environment.

| sketch_nov19a   Arduino 1.0.5<br>$\bullet$                                   | $\overline{\phantom{0}}$                                                     | LED Demo   Arduino 1.0.5<br>File Edit Sketch Tools Help                                                                                                    |                                                                         |                                              | The car of Digital with the Trainer Brand Children will like a |                         |                    |
|------------------------------------------------------------------------------|------------------------------------------------------------------------------|----------------------------------------------------------------------------------------------------|-------------------------------------------------------------------------|----------------------------------------------|----------------------------------------------------------------|-------------------------|--------------------|
| File Edit Sketch Tools Help                                                  |                                                                              | 00 888                                                                                                    |                                                                         |                                              |                                                                |                         |                    |
| <b>New</b>                                                                   | $Ctrl + N$                                                                   | LED_Demo                                                                                                    | Copen an Arduino sketch                                                 |                                              |                                                                |                         | $-x$               |
| Open<br>Sketchbook<br><b>Examples</b><br>Close<br>Save<br>Save As<br>Upload  | $Ctrl + O$<br>$Ctrl + W$<br>$Ctrl + S$<br>$Ctrl + Shift + S$<br>$Ctrl + U$   | // the number of<br>const int buttonPi<br>const int button?<br>const int buttonPi<br>const int button?i<br>// the number of 1<br>const int ledPin0<br>const int ledPinl<br>const int ledPin2<br>const int ledPin3<br>const int ledPin4<br>const int ledPinS<br>const int ledPin6<br>const int ledPin7 | $ \oplus$<br><b>Recent Paces</b><br>▁<br>Desktop<br>Altan<br><b>UTD</b> | Lookin: LED_Demo<br>Name<br><b>OLED</b> Demo |                                                                | $-010$<br>Date modified | 11/19/2013 2:22 PM |
| <b>Upload Using Programmer</b><br>Page Setup<br>Print<br>Preferences<br>Quit | Ctrl+Shift+U<br>$Ctrl + Shift + P$<br>$Ctrl + P$<br>Ctrl+Comma<br>$Ctrl + Q$ | // variables will<br>// variable for r<br>int buttonStatel<br>int buttonState2<br>int buttonState3<br>int buttonState4<br>//delay between b<br>int time = 50;                                                                                                    | Libraries<br>I.<br>Computer<br>$\mathbf{a}$<br>Network                  | $\epsilon$<br>File name:                     | 1                                                              | ٠                       | Open               |

Figure 8. Open with LED\_Demo.ino

Note: The LED\_Demo.ino file is available at **www.ucdistancetraining.org** then select **Pre Workshop Preparations or you can download it from www.ucdistancetraining.odu.edu**

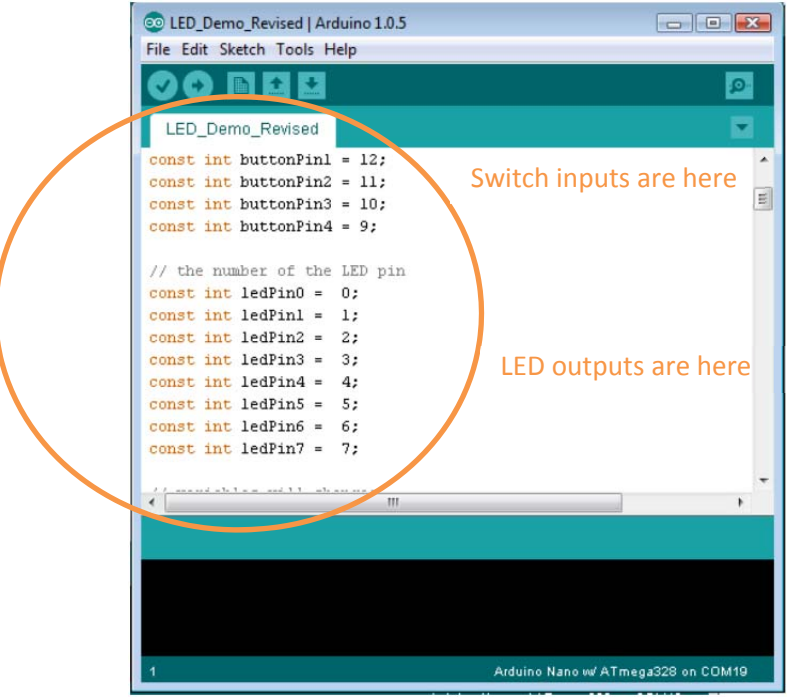

Figure 9 LED\_Demo example of programming editor Window.

 (5) Select the board. Tools-> Board -> Arduino Micro. Figure 10 shows the choices of the board window.

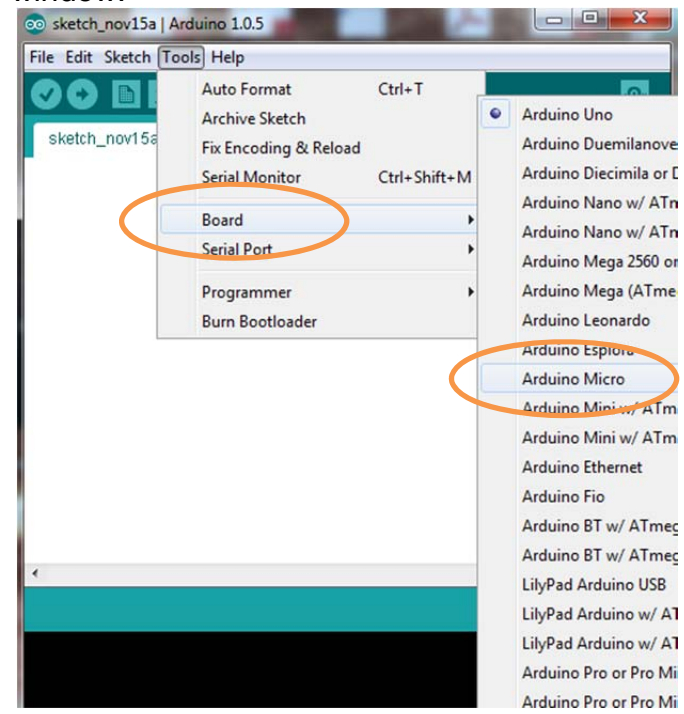

Figure 10. Arduino drop-down and slide-out windows for board selection.

 (6) Select the appropriate serial port. It is generally the one with the highest number. Different computers may have a different number. Figure 11 illustrates COM4 port as the Serial Communication port for this PC. The Arduino software will automatically select the correct serial port.

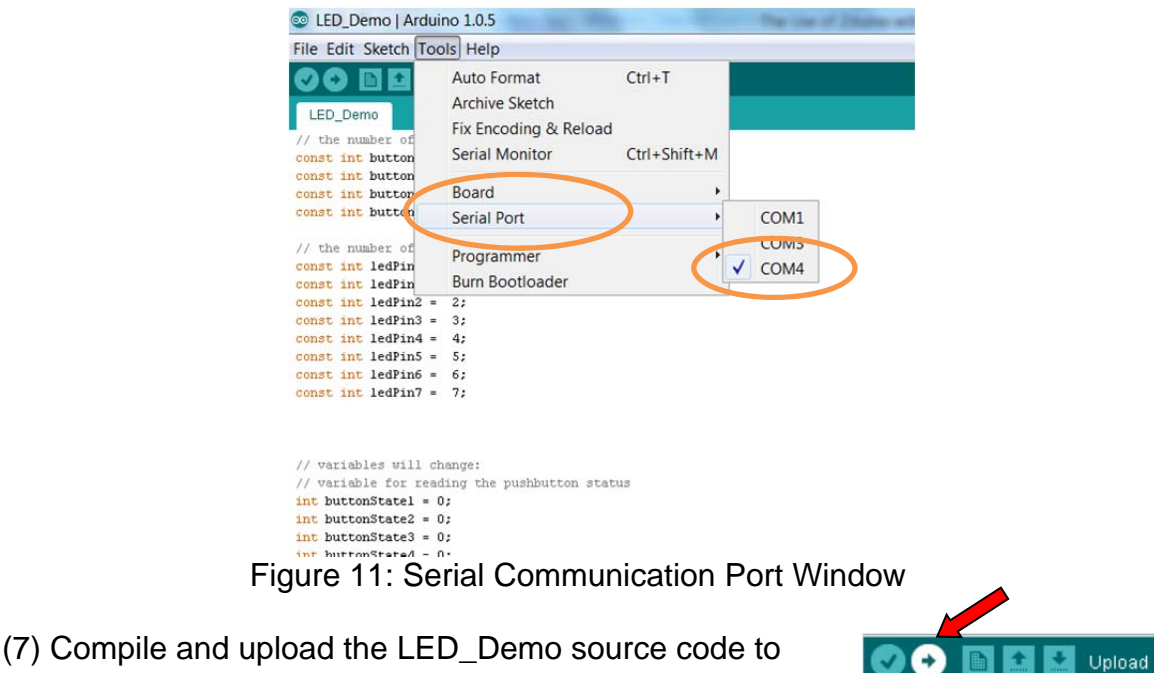

Zduino module by clicking on the upload button.

5

- (8) Observe the program execution trainer board result and have fun!
- 14. Please view the video demo file named: "Rev2 with Arduino" that is available on **www.ucdistancetraining.org** then select **Pre Workshop Preparations or you can download it from www.ucdistanctraining.odu.edu**
- 15. Where to get this Zduino LEE Module? The Zduino LEE Module can be found at **ebay.com**: http://www.ebay.com/itm/261334279067?ssPageName=STRK:MESELX:IT&\_trksid= p3984.m1558.l2649#ht\_305wt\_881 A Zduino LEE kit in the box comes with a Zduino LEE board and a USB cable.

 Figure 12 shows the content of the package. Figures 13 and 14 are the Zduino module top and bottom view respectively.

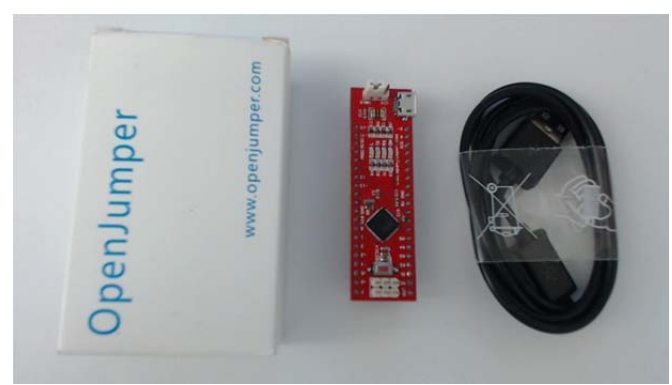

Figure12. Zduino Package

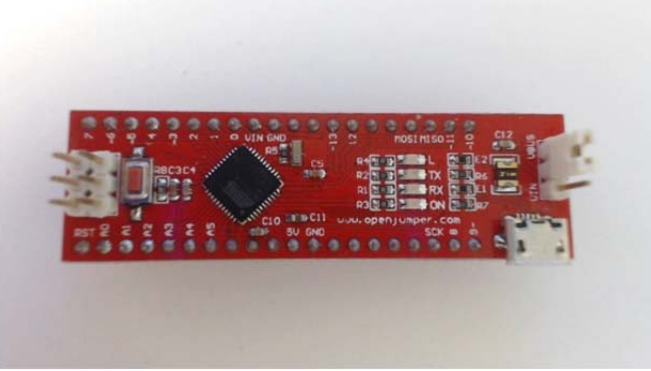

Figure 13. Zduino Module Top View

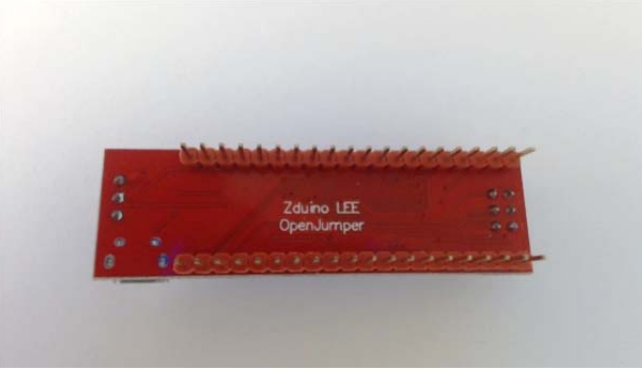

Figure 14. Zdunio Bottom View

## **The Hardware Relationship between the Zduino Module and the PIC Trainer Board**

1. The available I/Os and peripherals of the Zduino module on the trainer board. There are a total of 14 I/Os from the Zduino module that are mapped to 40 Pin layout of Port B and Port D on the trainer board as following:

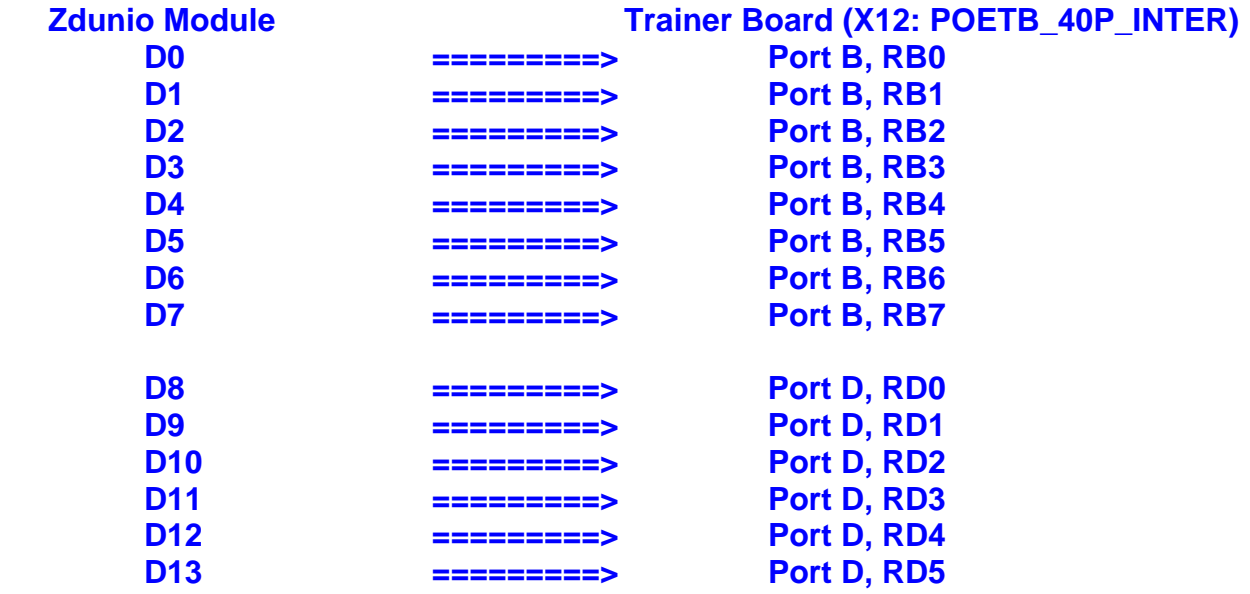

 There are 6 Analog Inputs from the Zduino module that are mapped on the trainer board with 40 Pin layout as follows:

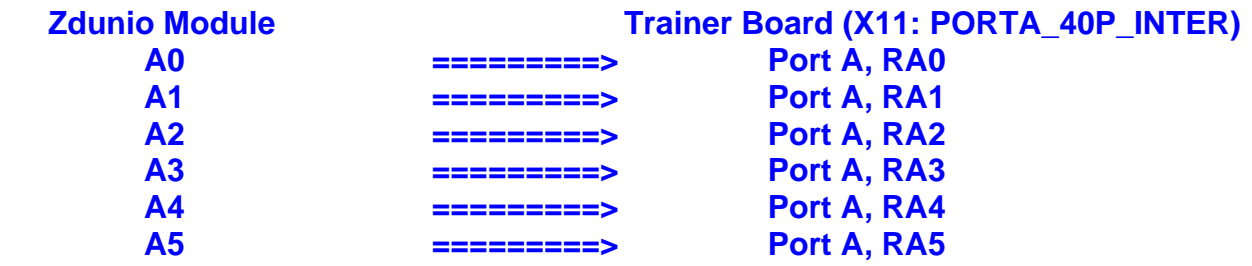

The SPI communication controls from the Zduino module that are mapped on the trainer board with 40 Pin layout as following:

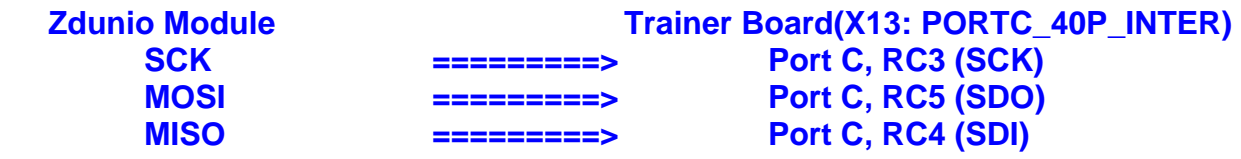

## **The pins layouts of the Zduino Module are:**

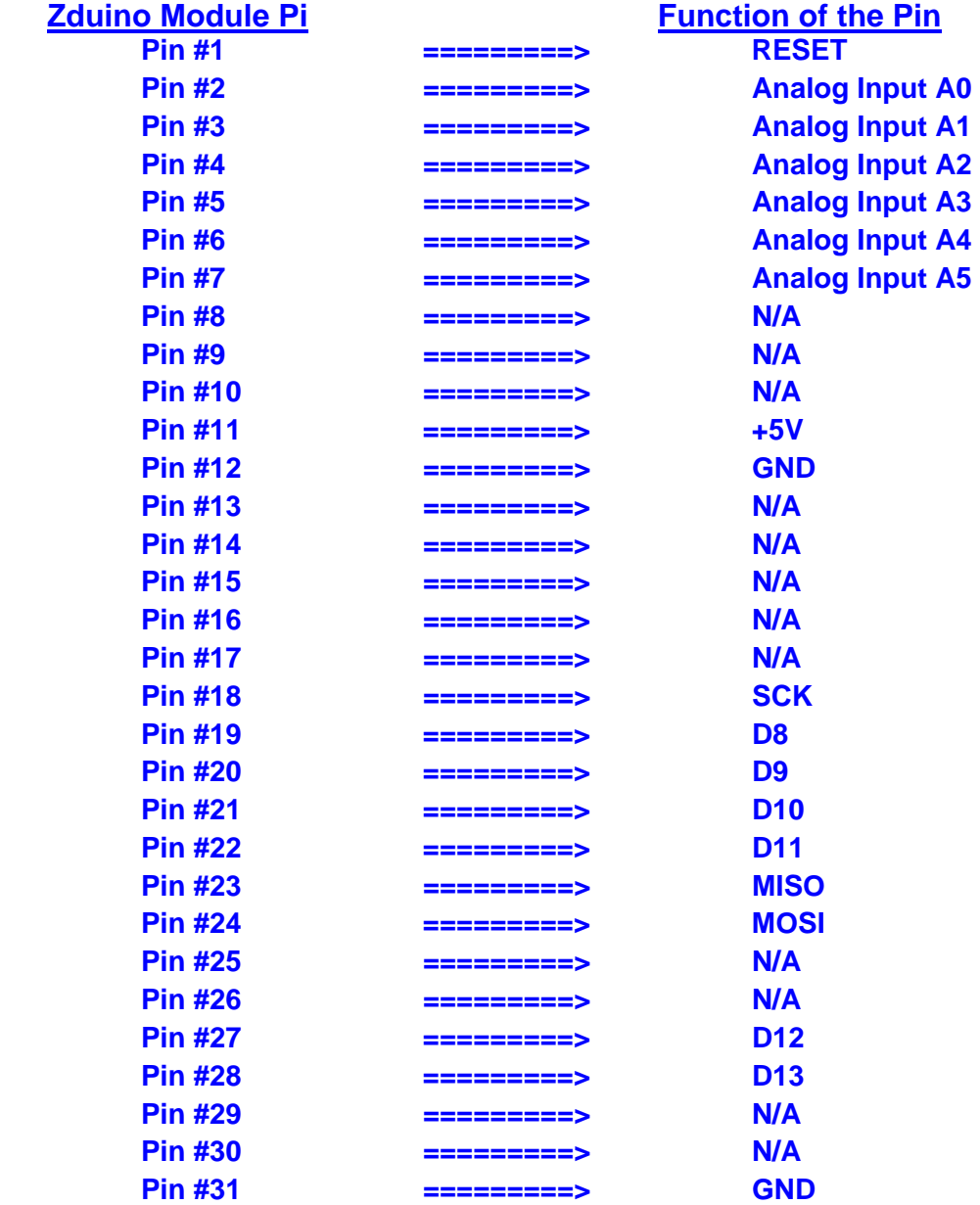

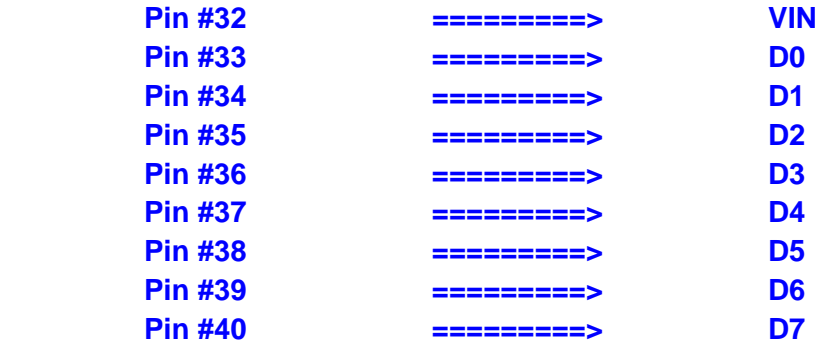

**The Zduino LEE Environment:** This is the same as the regular Arduino Micro or UNO applications.

Note: The LED\_Demo program requires the interface connections as following:

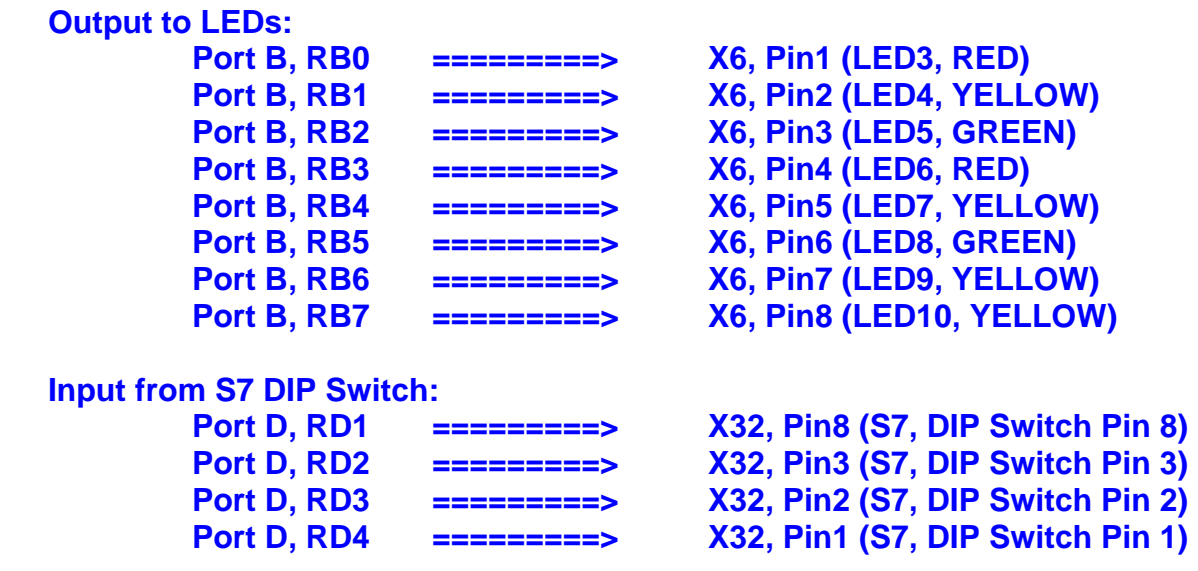

- 2. Zduino LEE can be used to develop a variety of interactive projects. Inputs from switches or sensors can be used to control lights, motors, and other physical outputs that are available on the trainer board or any other additional interface on the breadboard per user's preference.
- 3. Many Arduino projects using Micro or UNO can be constructed using the Zduino LEE module.